# ConMas Manager メール通知設定 操作説明書

2024.02.21

© CIMTOPS Corporation.

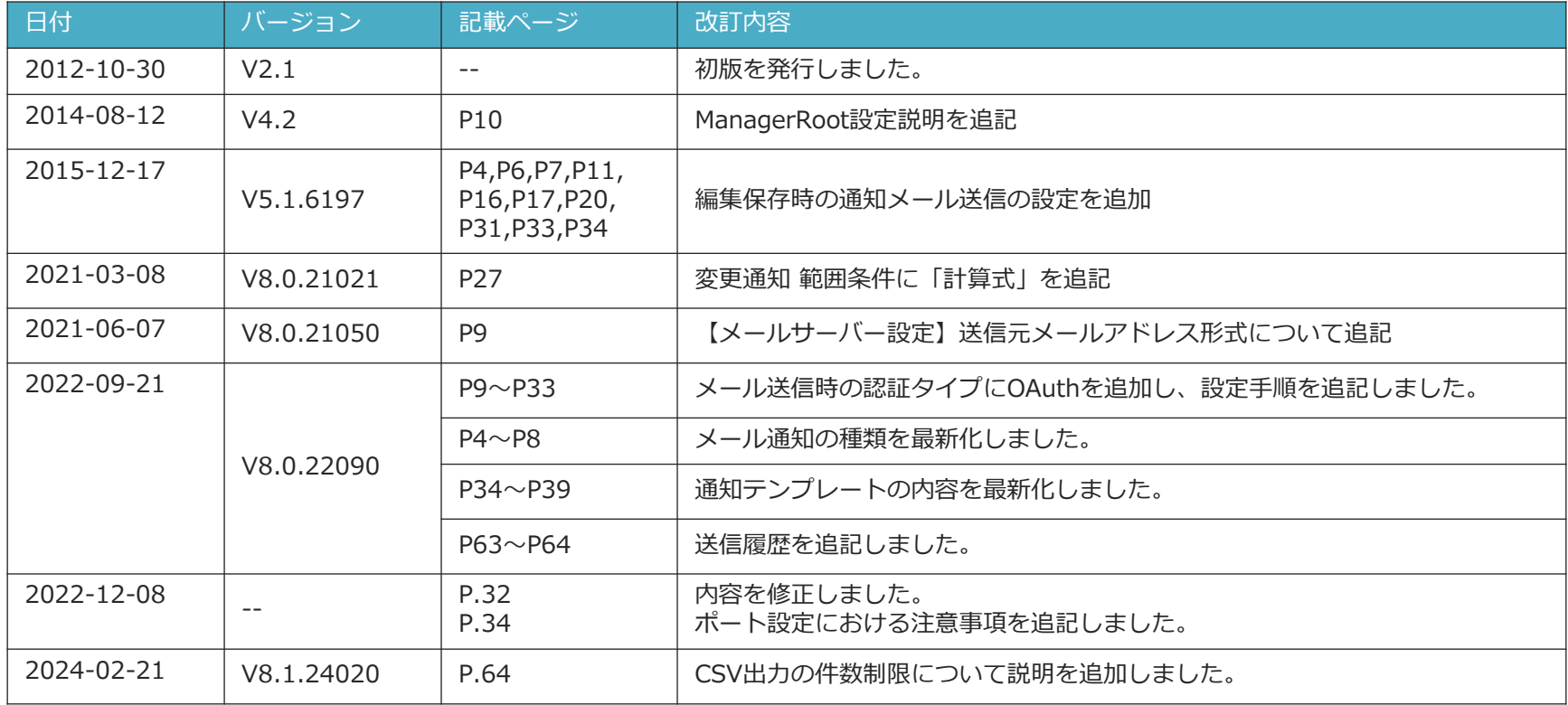

# **メール通知とは?**

- **作成・承認申請・承認差戻・承認・完了のタイミングや特定クラス ターにおいて指定した値が入力された場合(特定の不具合や問題 事項が現場で発生した場合)など、帳票作成段階の指定した タイミングで関係者にメールを送信できます。**
	- 通知条件ごとにメール送付先(TO,CC,BCC)、メール本文内容を設定できます。 メール本文には、その帳票の内容を素早く参照するために ConMas Manager での 参照先URLも記載可能です。

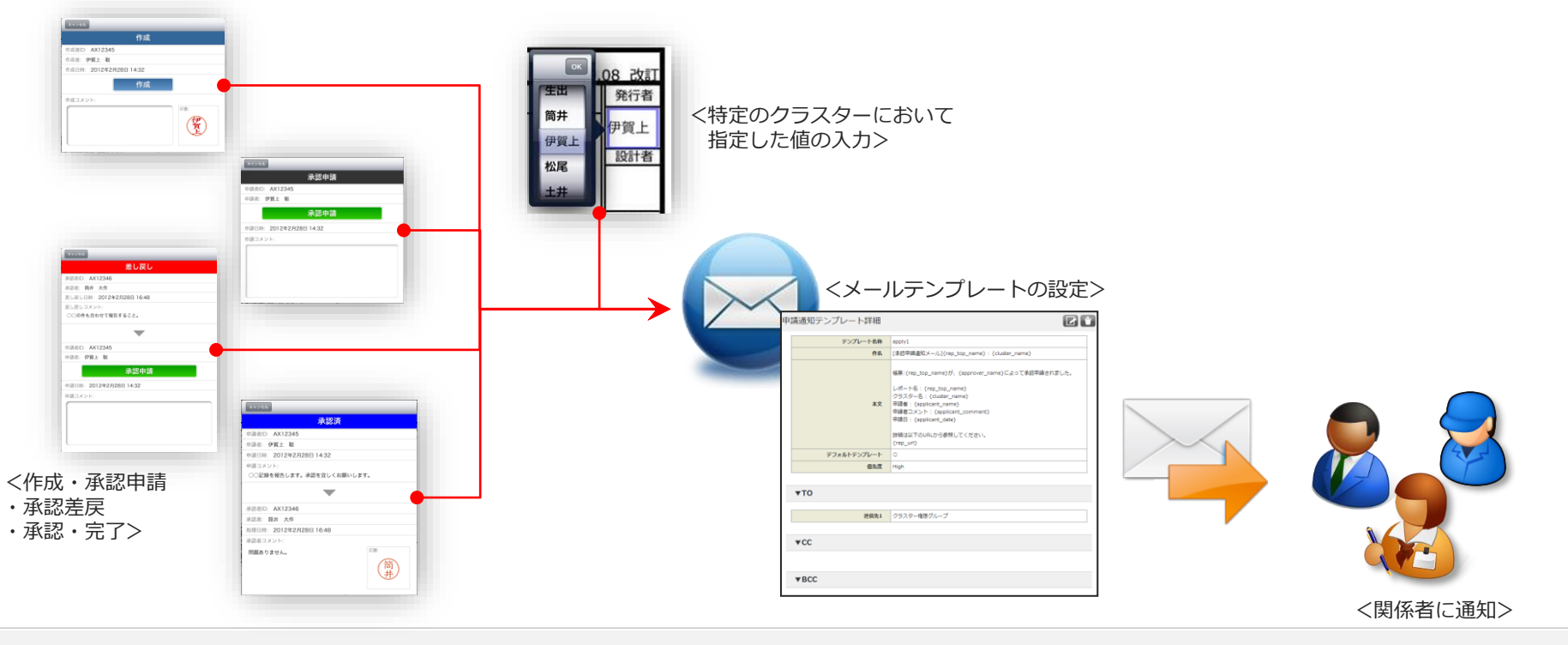

# **メール通知の種類**

# メール通知には次の種類があります。

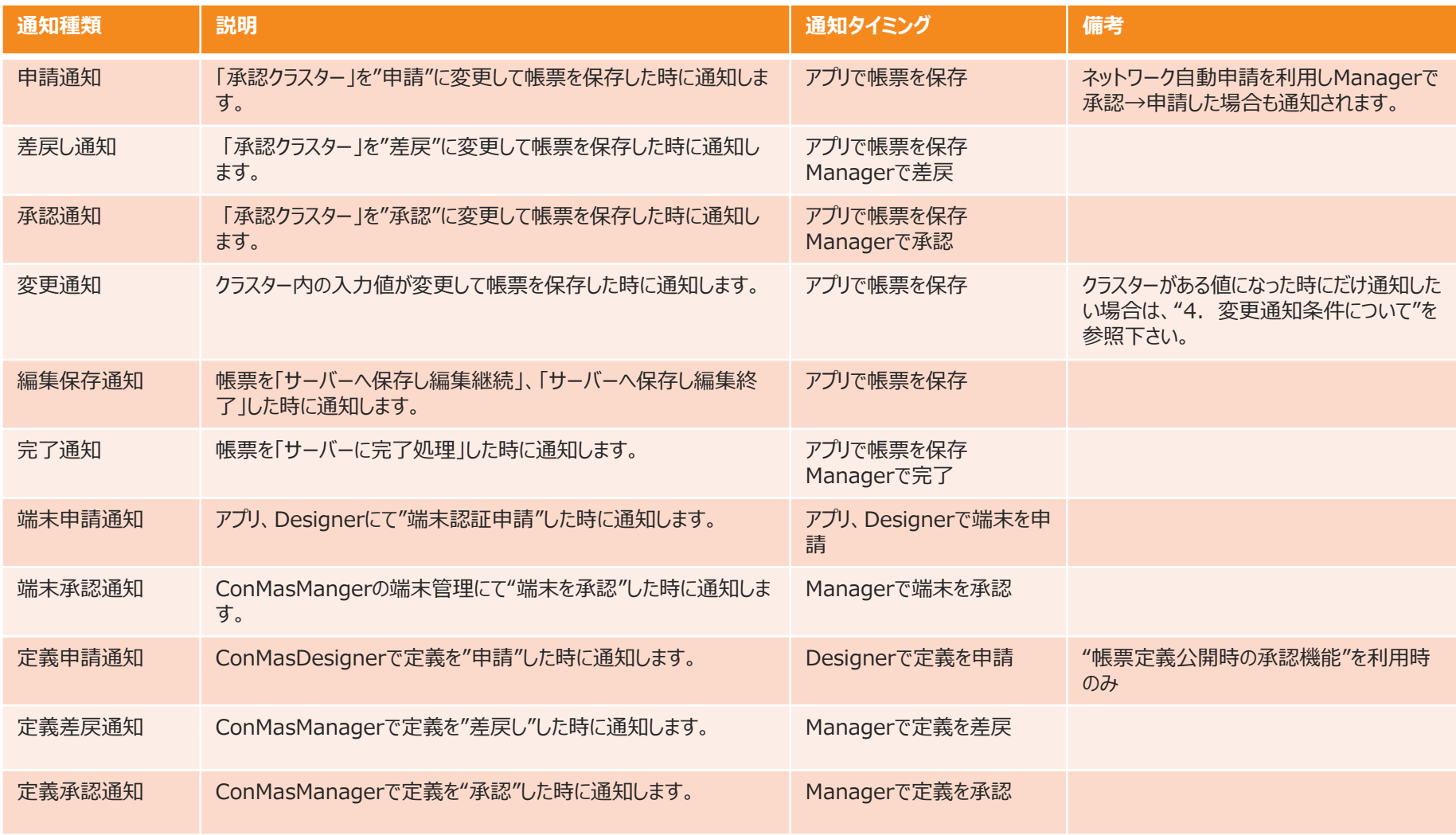

# **メール通知(申請、差戻、承認)**

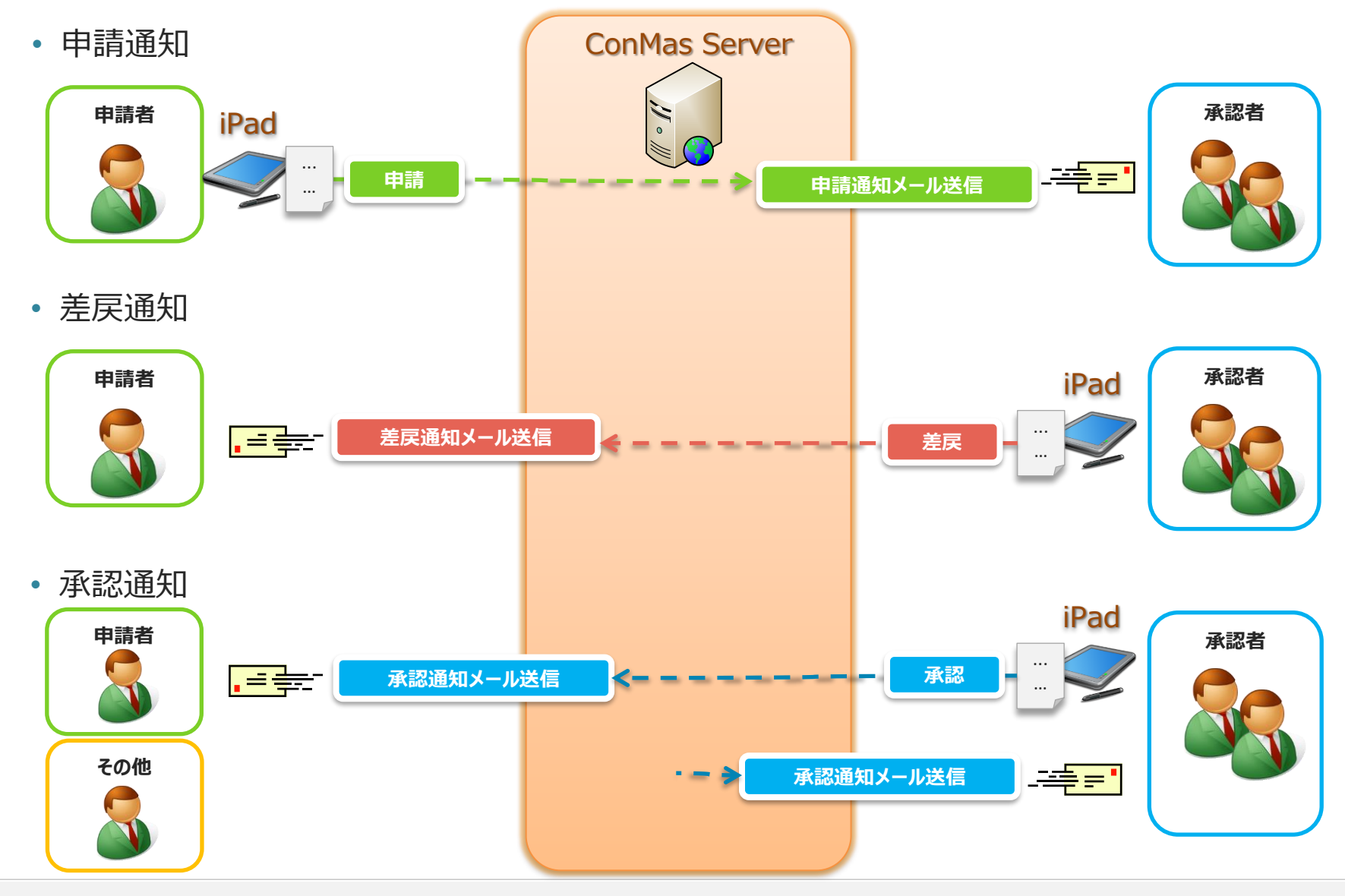

# **メール通知(変更、編集保存、完了)**

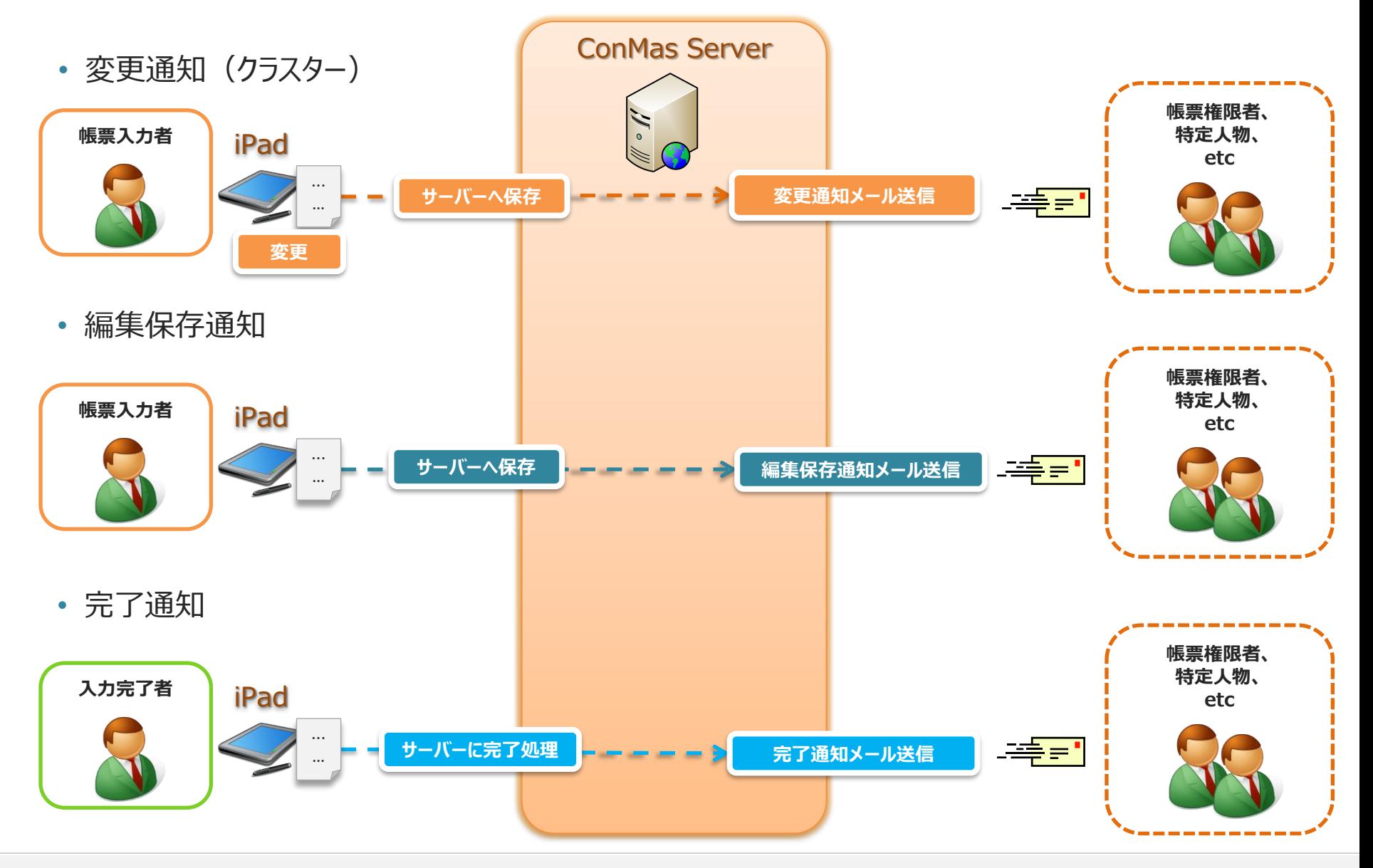

# **メール通知(端末申請、承認)**

![](_page_6_Figure_1.jpeg)

# **メール通知(定義申請、承認、差戻)**

![](_page_7_Figure_1.jpeg)

# **メール通知を設定するまでの流れ**

![](_page_8_Figure_1.jpeg)

**OAuth(Microsoft)設定 OAuth(Google)設定**

# **1.メール基本設定を行う**

# メニュー「システム管理」⇒「メール設定通知」をクリックし、メール基本設定画面を 表示します。

- メール通知で使用する認証タイプ(SMTP認証 OR OAuth)、メールサーバー、メールサービスの設定を表示します。
- 変更するには、 「編集アイコン」 をクリックします。

![](_page_9_Picture_81.jpeg)

![](_page_10_Picture_0.jpeg)

![](_page_10_Picture_1.jpeg)

SMTP認証、OAuthどちらかを選択します。 ※8.0.22090より従来のSMTP認証だけではなく、OAuth認証もご利用いただけます。 OAuthに対応しているプロバイターは以下の2つ。

- ・Google(Gmail)
- · Microsoft (Microsoft365)
- OAuth設定

![](_page_10_Picture_83.jpeg)

• SMTP認証設定

![](_page_10_Picture_84.jpeg)

#### **1.メール基本設定を行う SMTP認証設定 SMTP認証設定**

メール基本設定編集画面でSMTP認証を選択し以下項目を設定します。

- サーバー:SMTPサーバー(メールサーバードメイン または IPアドレス)を設定します。
- ポート番号:ポート番号を設定します。
- ユーザー:送信元のメールアドレスを設定します。 ※RFC2821に準拠していないメールアドレス形式は 設定時エラーとなりご利用いただけません。 メール基本設定編集
- パスワード:ユーザーに対応したパスワードを設定します。
- SSL:TLS(SSL)暗号化する場合は、チェックします。

● SMTP認証 ○ OAuth サーバー smtp.xxx.com ポート番号 587 ユーザー xxx@xxx 新しいパスワード 新しいパスワードの確認入力 VssLを使用する **SSL** 申請通知 Viiii 知する 差戻通知 V 通知する 承認通知 √通知する 編集保存通知 √通知する 完了通知 √通知する 変更通知 V 通知する 端末申請通知 √通知する √通知する 端末承認通知 定義申請通知 √通知する 定義差戻通知 √通知する 定義承認通知 V 通知する 署名 登録 キャンセル

ManagerRoot https://xxxx/ConMasManage

**●Microsoft、Googleのメールサービスをご利用のお客様** 2022/9月現在、SMTP認証は非推奨となっています。 "OAuth"へ設定変更することをご検討ください。

#### **OAuth (Microsoft)設定**

#### **1.メール基本設定を行う OAuth(Microsoft)設定手順**

MicrosoftでOAuthによるメール通知を行うには、Azureポータルで以下設定が必要です。

![](_page_12_Figure_3.jpeg)

#### **1.メール基本設定を行う アプリの登録1 OAuth (Microsoft)設定**

# WebブラウザーでAzrueポータルを開き「Azure Active Directory」→「アプリの登 録」→「新規登録」をクリックします。

![](_page_13_Picture_2.jpeg)

**OAuth (Microsoft)設定**

#### **1.メール基本設定を行う アプリの登録2**

# 以下を入力し、「登録」をクリックします。

- 名前:任意の名前
- サポートされているアカウントの種類:この組織ディレクトリのみに含まれるアカウント
- リダイレクトURI:「Web」 を選択

http(s)://(ホスト名 OR IPアドレス)/ConMasManager[識別子]/System/MailOAuthMicrosoft ※「識別子」はクラウドのお客様のみ存在します。

![](_page_14_Picture_71.jpeg)

#### **1.メール基本設定を行う アプリの登録3 OAuth (Microsoft)設定**

# 作成したアプリの「概要」からアプリケーション(クライアント)IDとディレクトリ(テナント)IDを コピーして保持します。

![](_page_15_Picture_38.jpeg)

#### **1.メール基本設定を行う クライアントシークレット作成1 (Microsoft)設定**

**OAuth**

# 「証明書とシークレット」から「新しいクライアントシークレット」をクリックします。

![](_page_16_Picture_29.jpeg)

#### **OAuth (Microsoft)設定**

#### **1.メール基本設定を行う クライアントシークレット作成2**

# 「クライアント シークレットの追加」ダイアログで、説明と有効期限を入力してクライアント シークレットを作成します。

- 説明:任意の文字列
- 有効期限:任意の期限 **※期限が切れると、メール通知はできなくなります。期限切れの場合は、再度クライアントシークレットを作成してください。**

![](_page_17_Picture_58.jpeg)

#### **作成されたクライアントシークレットをコピーし保持します。**

#### **※クライアントシークレットの値は作成直後しか表示されません。保持できなかった場合は再度作成してください。**

![](_page_17_Picture_59.jpeg)

**OAuth (Microsoft)設定**

## **1.メール基本設定を行う APIのアクセス許可1**

# 「APIのアクセス許可」から「アクセス許可の追加」をクリックします。

![](_page_18_Picture_31.jpeg)

### **1.メール基本設定を行う APIのアクセス許可2**

# 「APIのアクセス許可の要求」ダイアログで「Microsoft Graph」をクリックします。

![](_page_19_Picture_3.jpeg)

## **1.メール基本設定を行う APIのアクセス許可3**

# 「委任されたアクセス許可」をクリックします。

![](_page_20_Picture_30.jpeg)

## **1.メール基本設定を行う APIのアクセス許可4**

# 以下のアクセス許可を選択して「アクセス許可」をクリックします。

- email
- offline\_access
- openid
- Mail.Send
- User.Read

![](_page_21_Picture_67.jpeg)

Azureポータルでの設定は完了です。ConMasMangerのメール基本設定へ戻ります。

#### **OAuth (Microsoft)設定**

#### **1.メール基本設定を行う Managerメール基本設定 OAuth設定**

メール基本設定編集画面でOAuthを選択し以下項目を設定します。 ・プロバイター:「Microsoft」 ・クライアントID:保持したクライアントID ・クライアントシークレット:保持したクライアントシークレット ・テナントID:保持したテナントID

![](_page_22_Picture_53.jpeg)

# **1.メール基本設定を行う OAuth(Google)設定手順**

GoogleでOAuthによるメール通知を行うには、Google側で以下設定が必要です。

- プロジェクトの作成
- Gmail APIの有効化
- OAuth認証情報作成

![](_page_23_Picture_6.jpeg)

### **1.メール基本設定を行う Google プロジェクトの作成**

Webブラウザーで、Google Cloud Consoleの「APIとサービス」へアクセスします。 このときログインするユーザーがメール通知の送信者となります。

[https://console.cloud.google.com/](https://console.cloud.google.com/apis)

※Googleの設定画面、URLは変更されることがあります。 既存のプロジェクトを選択するか新しいプロジェクトを作成します。

![](_page_24_Picture_50.jpeg)

#### **1.メール基本設定を行う Google Gmail APIの有効化1**

#### Google Cloud Consoleの「APIとサービス」へアクセスします。

![](_page_25_Figure_3.jpeg)

#### **1.メール基本設定を行う Google Gmail APIの有効化2**

## 「Gmail API」を開き「有効にする」をクリックします。

![](_page_26_Figure_3.jpeg)

#### **1.メール基本設定を行う Google 認証情報の作成1**

「認証情報」から「認証情報を作成」をクリックして「OauthクライアントID」を選択します。

![](_page_27_Figure_3.jpeg)

### **1.メール基本設定を行う Google 認証情報の作成2**

以下情報を入力して「作成」をクリックします。

- アプリケーションの種類: ウェブアプリケーション
- 名前: 任意の名前
- 承認済みのリダイレクト URI:

http(s)://(ホスト名 OR IPアドレス)/ConMasManager[識別子]/System/MailOAuthGoogle ※[識別子]はクラウドのお客様のみ存在します。

![](_page_28_Picture_71.jpeg)

#### **1.メール基本設定を行う Google 認証情報の作成3**

#### 作成されたクライアントIDとクライアントシークレットをコピーして保持します。

![](_page_29_Picture_39.jpeg)

#### Google側での設定は完了です。ConMasMangerのメール基本設定へ戻ります。

#### **1.メール基本設定を行う Managerメール基本設定 OAuth設定**

#### メール基本設定編集画面でOAuthを選択し以下項目を設定します。

- プロバイター:「Google」
- クライアントID:前のページで保持したクライアントID
- クライアントシークレット : 前のページで保持したクライアントシークレット

![](_page_30_Picture_59.jpeg)

### **1.メール基本設定を行う OAuth(Microsoft)設定 ManagerRoot**

Manager接続先URLを設定してください。

デフォルトでは"http://{0}/ConMasManager"となっています。 ※{0}はサーバーのIPアドレスが自動セットされます。

ManagerRoot

http://{0}/ConMasManager

#### **例)Cimtopsクラウドお試し環境の場合**

記述は http(s)://[ホスト名 OR IPアドレス]/ConMasManager[識別子]となります。 ※[識別子]は弊社クラウド(お試し版を含む)環境のお客様のみ設定する必要があります。

■識別子:0001

<https://conmas-i-reporter.com/ConMasManager0001>

■識別子: 0002

<https://conmas-i-reporter.com/ConMasManager0002>

#### **例)オンプレミス環境の場合**

http(s)://{HostName or IP Address}/ConMasManager

**※通知テンプレートで使用出来る"データ置き換え一覧"中のコード"rep\_url"を利用する際などに、 ManagerRootに{0}を 指定しても意図したIPアドレスへ置き換わらない場合があります。その際はIPアドレスを手動設定してください。**

#### **SMTP認証設定**

**OAuth** (Microsoft) 設定 **OAuth(Google)設定**

#### **1.メール基本設定を行う 通知可否と署名**

![](_page_32_Figure_3.jpeg)

**※認証タイプがOAuthの場合、それぞれのメールプロバイダの認証画面へ遷移しますので、許可(承諾)してくだ さい。**

# **1.メール基本設定を行う**

## ポート設定における注意事項

- ▼i-Reporterメール通知の制限
- ・SMTP認証のみ対応 POP Before SMTPはご利用いただけません。
- ・ポート465は非対応 非暗号ポートである25, 暗号化代替ポート587をご利用ください。
	- 587:暗号化代替ポート → SSLを使用する 25 : 非暗号ポート → SSLを使用しない 465: 一般的な暗号化ポート → i-Reporterシステム非対応

# 通知テンプレートとは

- 通知テンプレートは、メール「宛先」「件名」「本文」の情報を、あらかじめ設定しておくファイルです。 実際に通知メールを送信する際は、この設定ファイルの内容をもとに、自動送信されます。
- 通知テンプレートは、メール通知種類ごとに、それぞれ個別に作成します。
	- ・申請通知テンプレート(※1)
	- ・差戻通知テンプレート(※1)
	- ・承認通知テンプレート(※1)
	- ・変更通知テンプレート(※1)
	- ・編集保存通知テンプレート(※1)
	- ・完了通知テンプレート(※1)
	- ・端末申請通知テンプレート
	- ・端末承認通知テンプレート
	- ・定義申請通知テンプレート
	- ・定義差戻通知テンプレート
	- ・定義承認通知テンプレート

 **(※1)通知テンプレートは、作成後に帳票定義にセットして利用します。 (4.帳票定義に通知テンプレートをセットする を参照下さい。)** • 通知テンプレートは、 メール通知パターンごとに、それぞれ複数作成出来ます。

![](_page_34_Picture_16.jpeg)

### 各通知テンプレート編集画面、又は新規作成画面へ遷移します。

- メール基本設定画面の下部に各通知テンプレート設定の一覧が表示されます。
- 新規作成する場合は、「+」ボタンをクリックします。
- 編集する場合は、編集する「テンプレート名」をクリックします。

![](_page_35_Picture_49.jpeg)

## 通知テンプレートの各項目を設定します。

• 設定値を編集します。各項目の説明は、次ページを参照ください。

![](_page_36_Picture_25.jpeg)

## 各通知テンプレート設定項目説明

#### • **テンプレート名称**

帳票定義に通知テンプレートをセットする際に表示されます。 分かりやすい名前を任意で設定して下さい。

• **件名、本文**

メールの件名、本文を設定します。 **※データ置き換えについて 件名、本文については、データ置き換え一覧のコードを{}で囲んで入力すると、 メール送信時に、データ置き換え一覧の内容で置換されます。 これを使用すると、動的な通知メールを送信する事ができます。**

**設定例)入力帳票名="帳票A" 申請者名="テスト太郎"**

![](_page_37_Figure_7.jpeg)

#### • **優先度**

メールの優先度をHigh、Normal、Lowで設定します。

# 送信先(TO、CC、BCC)で選択できるのは以下です。

![](_page_38_Picture_176.jpeg)

**宛先は、直接入力を除きユーザー情報のメールアドレスを使用します。 システム管理⇒ユーザ管理でメールアドレスが正しく設定されている事をご確認下さい。**

#### **2.通知テンプレートを作成する メールの送信先設定例**

- ➢ 申請通知 TO:"クラスター権限グループ" CC:"ログインユーザー" (申請者)
- ➢ 差戻通知 TO:"申請者" CC:"ログインユーザー" (差戻者)
- ➢ 定義申請通知 TO:"定義承認者" CC:"ログインユーザー" (申請者)
- ➢ 定義差戻通知 TO:"定義申請者" CC:"ログインユーザー" (差戻者)
- ➢ 承認通知 TO:"起票権限保有者" CC:"定義申請者"

**3.デフォルトテンプレート**

#### 全ての帳票定義で共通に利用したい場合に設定する

たとえば、全ての帳票定義において、申請通知のメール送信の場合には、同じ申請通知テンプレートで良いという場合には、 作成した申請通知テンプレートにデフォルトテンプレートにチェックを入れます。

全ての帳票定義において、申請通知のメール送信の場合には、この通知テンプレートが自動適用され、 帳票定義毎の通知テンプレートをセットする作業の手間を省くことが出来ます。

※尚、デフォルトテンプレートにチェックをいれておき、一部の帳票定義に別の通知テンプレートをセットする事も 可能です。

![](_page_40_Picture_60.jpeg)

![](_page_40_Picture_6.jpeg)

**補足)**

**端末申請、端末承認、定義申請、定義差戻、定義承認通知は「デフォルトテンプレート」がチェックされているもの のみ有効となります。**

**チェックできるのは各通知テンプレート毎に1つのみとなります。**

# **4.帳票定義に通知テンプレートをセットする**

## 帳票定義に通知テンプレートをセットします。

- 帳票定義に通知テンプレートをセットする事により、メール通知が可能になります。
- 通知テンプレートによってセット先が異なります。 編集保存、完了通知テンプレートは、帳票定義の「基本情報」に 申請、差戻、承認、変更通知テンプレートは、帳票定義の「クラスター」 にそれぞれセットします。

![](_page_41_Figure_4.jpeg)

# **4.帳票定義に通知テンプレートをセットする**

### メニュー「帳票定義」をクリックして帳票定義一覧を表示します。

• 帳票定義一覧よりメール通知する定義名をクリックします。

![](_page_42_Picture_36.jpeg)

# **5.編集保存、完了通知テンプレートをセットする**

• 「基本情報」で編集アイコンをクリックします。

![](_page_43_Picture_18.jpeg)

# **5.編集保存、完了通知テンプレートをセットする**

• 編集保存テンプレート、完了メールテンプレートのコンボボックスより通知テンプレートを選択します。

• 画面下部の「登録」ボタンをクリックして保存します。

![](_page_44_Picture_27.jpeg)

![](_page_44_Picture_4.jpeg)

# **6.申請,差戻,承認通知テンプレートをセットする**

# 申請、差戻、承認通知テンプレートをセットする

• 「シート情報」を表示し、編集アイコンをクリックします。

![](_page_45_Picture_34.jpeg)

# **6.申請,差戻,承認通知テンプレートをセットする**

## 申請、差戻、承認通知テンプレートをセットする

- 承認クラスターのメール通知設定列には、以下3つのコンボボックスがあります。
	- 申請メール通知
	- 承認メール通知
	- 差戻メール通知
- 各コンボボックスに任意の通知テンプレートをセットし、画面下部の「登録」ボタンをクリックして保存します。

![](_page_46_Figure_7.jpeg)

申請、差戻、承認通知設定については、以上で完了です。 この帳票定義より作成した入力帳票の承認クラスター入力値が ・申請の場合は、申請通知テンプレートの内容でメール送信します。 ・差戻の場合は、差戻通知テンプレートの内容でメール送信します。 ・承認の場合は、承認通知テンプレートの内容でメール送信します。

# **7.変更通知テンプレートをセットする**

# 変更通知テンプレートをセットする

• 「シート情報」を表示し、編集アイコンをクリックします。

![](_page_47_Picture_30.jpeg)

# **7.変更通知テンプレートをセットする**

# 変更通知テンプレートをセットする。

• 承認、画像系以外のクラスターについては、変更通知テンプレートをセット出来ます。

![](_page_48_Figure_3.jpeg)

変更通知テンプレートのセットについては、以上で完了です。 この帳票定義より作成した入力帳票の対象クラスターが変更されると、 変更通知テンプレートの内容でメール送信します。 尚、変更された時ではなく、クラスター入力値がある値になった時のみにメール送信したい場合は、 変更通知の条件設定を行う事で可能になります。 変更通知の条件設定については、次ページを参照ください。

# **8.変更通知の条件設定**

#### クラスターの変更による通知条件

- 作成・査閲クラスターを除き、変更通知テンプレートがセット可能クラスターについては、変更通知条件が設定出来ます。
- 変更通知条件を設定すると、クラスターの入力値が"ある値"になった時のみメール通知する事が可能になります。
- 通知条件は、クラスターの種別毎に設定出来る通知条件が異なります。※次ページを参照ください。
- 通知条件を設定していない場合は、クラスター入力値が変更された場合に全てメール通知します。

![](_page_49_Figure_6.jpeg)

# 8-1. キーワード条

# キーワード条件

- 設定可能なクラスター種別
	- キーボードテキスト、手書きデジタル
- クラスター入力値に設定したキーワードが含まれていれば、メール通知を行います。 キーワードは、10個まで設定可能です。
- クリア時にメール通知 チェックすると入力値をクリアした時にメール通知されます。 ※設定すると、キーワード設定はクリアされます。

![](_page_50_Figure_6.jpeg)

# **8-2.範囲条件**

# 範囲条件

- 設定可能なクラスター種別
	- 数値選択、数値、時間数、年月日、時刻、トグル集計、計算式
- クラスター入力値が設定したFrom,To範囲内 又は一致した時にメール通知を行います。 From、Toにはそれぞれ、条件が設定可能です。
	- From条件
		- に等しい
			- 入力値がFrom値に等しい時にメール通知します。符号=
		- より大きい

入力値がFrom値より大きい時にメール通知します。符号<

• 以上

入力値がFrom値以上の時にメール通知します。符号≦

- To条件
	- より小さい

入力値がTo値より小さい時にメール通知を行います。符号>

• 以下

入力値がTo値以下の時にメール通知します。符号≧

• クリア時にメール通知

チェックすると入力値をクリアした時に メールが送信されます。 ※設定すると範囲設定はクリアされます。

![](_page_51_Figure_19.jpeg)

# **8-3.チェック条件**

# チェック条件

- 設定可能なクラスター種別
	- チェック
- クラスター入力値が設定した条件に、当てはまるとメール通知を行います。 設定値には「選択値」と「条件」があり、この2つを組み合わせて条件設定を行います。
	- 選択値
		- クラスター入力値を選択します。

チェッククラスターの場合は、「チェックあり」のみが選択出来ます。

- 条件
	- に一致する
	- に一致しない

![](_page_52_Figure_11.jpeg)

# **8-4.選択条件**

# 選択条件

- 設定可能なクラスター種別
	- 単一選択、トグル選択
- クラスター入力値が設定した条件に、当てはまるとメール通知を行います。 設定値には「選択値」と「条件」があり、この2つを組み合わせて条件設定を行います。
	- 選択値
		- クラスター入力値を選択します。
	- 条件
		- に一致する
		- に一致しない
- クリア時にメール通知

チェックすると入力値をクリアした時にメール通知されます。 ※設定すると、選択条件設定はクリアされます。

![](_page_53_Picture_84.jpeg)

# **8-5.複数選択条件**

複数選択条件

- 設定可能なクラスター種別
	- 複数選択
- クラスター入力値が設定した条件に、当てはまるとメール通知を行います。 設定値には「選択値」と「条件」があり、この2つを組み合わせて条件設定を行います。
	- 選択値
		- クラスター入力値を選択します。
	- 条件
		- に一致する
		- に一致しない
		- のいずれかを含む
		- のいずれも含まない
- クリア時にメール通知

チェックすると入力値をクリアした時にメール通知されます。 ※設定すると、キーワード設定はクリアされます。

![](_page_54_Figure_14.jpeg)

# **9.入力帳票のメール通知設定**

## 入力帳票毎に個別にメール通知設定を変更することもできます。

- メール通知設定を行った帳票定義から入力帳票を作成すると、メール通知設定情報が 入力帳票に引き継がれます。
- 入力帳票毎に個別にメール通知設定を変更したい場合は、帳票定義ではなく、入力帳票のメール通知設定を 編集します。

![](_page_55_Figure_4.jpeg)

# **10.入力帳票のメール通知設定の編集**

# メニュー「入力帳票」をクリックして入力帳票一覧を表示します。

• 入力帳票一覧よりメール通知する帳票名をクリックします。

![](_page_56_Picture_33.jpeg)

# **10-1.編集保存、完了通知テンプレートを変更する**

• 「基本情報」で編集アイコンをクリックします。

![](_page_57_Picture_18.jpeg)

# **10-1.編集保存、完了通知テンプレートを変更する**

- 編集保存、完了メールテンプレートのコンボボックスより通知テンプレートを選択します。
- 画面下部の「登録」ボタンをクリックして保存します。

![](_page_58_Picture_24.jpeg)

# 10-2. 承認通知テンプレートを変更する

# 申請、差戻、承認通知テンプレートを変更する。

• 「シート情報」を表示し、メール通知設定アイコンをクリックします。

![](_page_59_Picture_31.jpeg)

# 10-2. 承認通知テンプレートを変更する

### 承認クラスターの申請、差戻、承認通知テンプレートを変更する。

- 承認クラスターのメール通知設定列には、以下3つのコンボボックスがあります。
	- 申請メール通知
	- 承認メール通知
	- 差戻メール通知
- 各コンボボックスに任意の通知テンプレートをセットし、画面下部の「登録」ボタンをクリックして保存します。

![](_page_60_Figure_7.jpeg)

申請、差戻、承認通知テンプレートの変更については、以上で完了です。 この入力帳票の承認クラスター入力値が

- ・申請の場合は、申請通知テンプレートの内容でメール送信します。
- ・差戻の場合は、差戻通知テンプレートの内容でメール送信します。
- ・承認の場合は、承認通知テンプレートの内容でメール送信します。

# **10-3.変更通知テンプレートを変更する**

## 変更通知テンプレートを変更する。

• 「シート情報」を表示し、メール通知設定アイコンをクリックします。

![](_page_61_Picture_30.jpeg)

# **10-3.変更通知テンプレートを変更する**

# 変更通知テンプレートを変更する。

• 承認、画像系以外のクラスターについては、変更通知テンプレートをセット出来ます。

![](_page_62_Figure_3.jpeg)

変更通知テンプレートの変更については、以上で完了です。 この帳票定義より作成した入力帳票の対象クラスターが変更されると、 変更通知テンプレートの内容でメール送信します。 尚、変更された時ではなく、クラスター入力値がある値になった時のみにメール送信したい場合は、 変更通知設定を行う事で可能になります。メール通知条件については、 4.変更メール通知条件についてをご参照下さい。

# **11.送信履歴**

# メール送信の履歴を一覧表示、CSV出力します。

- 一度に出力できる最大件数を超えると、CSVファイルの最後に下記のメッセージが追加されます。 最大件数以上のデータを出力したい場合は、一度出力した後、検索条件を変更して再度出力してください。
	- "Truncated to 100,000 records."

![](_page_63_Picture_56.jpeg)

# **11.送信履歴 項目説明**

![](_page_64_Picture_71.jpeg)